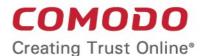

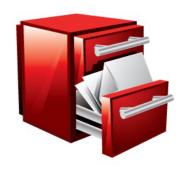

# Comodo Online Storage for iOS Devices

User Guide

Guide Version 2.0.092512

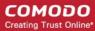

#### **Table of Contents**

| 1. Comodo Online Storage for iOS - Introduction   | 3  |
|---------------------------------------------------|----|
| 2. Register a New Account                         | 4  |
| 3. Managing Your Comodo Cloud Account             | 8  |
| 3.1.Online Files                                  | g  |
| 3.2.Sync                                          | 12 |
| 3.3.Uploading Created Items                       |    |
| 3.4.Viewing and Configuring Comodo Cloud Settings | 20 |
| 3.5.Setting a Passcode                            | 23 |
| 3.6.Search                                        |    |
| 4.Using Comodo Cloud Help                         | 27 |
| 5. Uninstalling Comodo Cloud From Your iOS Device | 28 |
| About Comodo                                      | 29 |

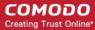

# Comodo Online Storage for iOS -Introduction

The Comodo Cloud app allows you to guickly and easily access your online files right from your iOS tablet or smart-phone.

#### **Features and Benefits:**

- Upload documents, photos and videos from your phone/tablet and they will be available for download to all your devices
- Link-Sharing feature lets you share photo albums, video collections and documents with friends
- · Store movies and music online and play them directly on your phone
- Take videos and create documents in-application then upload in one smooth process
- · Create online copies of invaluable personal and business data as backup against loss or corruption
- · Encrypted storage and transfer ensures your files cannot be intercepted or viewed by anybody else
- AutoSync feature synchronizes pictures, videos and contacts with your account automatically and time based.

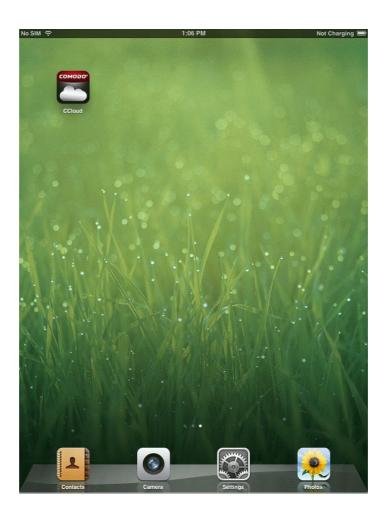

Comodo Cloud can be started by tapping the app icon on the home screen:

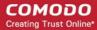

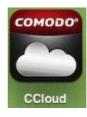

The app can be downloaded and installed from the App Store.

# 2. Register a New Account

To use Comodo Cloud, you need to register for an online storage account. All users get 5 GB free online storage.

CCloud for iOS devices can be downloaded and installed from the Apple store at <a href="https://www.ccloud.com/">https://www.ccloud.com/</a>. When application is installed, you will have to accept the end user license agreement which will be provided by COMODO.

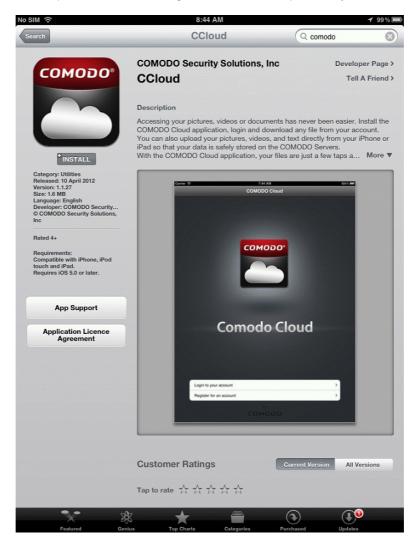

In order to start the application, tap the CCloud icon.

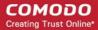

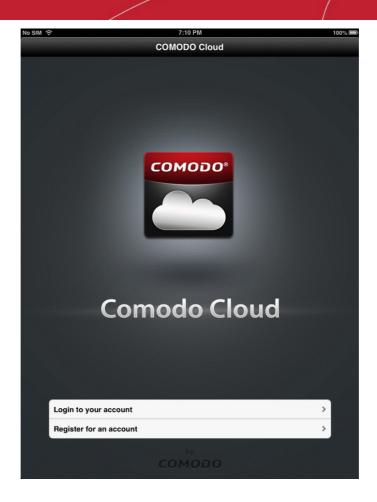

- If you have already created an account then tap the 'Login to your account' button and enter your username and password.
- If you don't have an account then tap the 'Register for an account' button.
- This will open the following form where you should enter your email address (which will serve as your username) and specify a password for your new account. Once finishes, tap the 'Create Free Account' button.

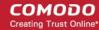

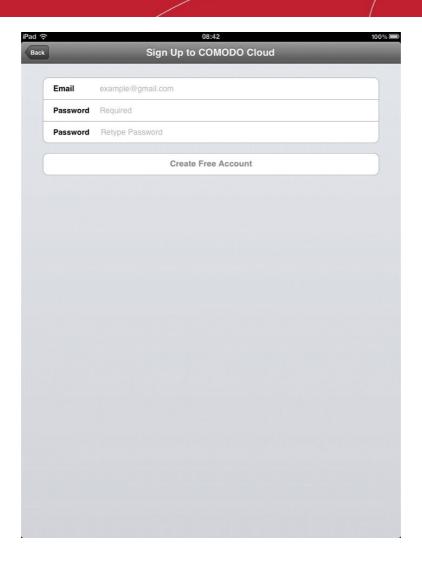

- Tap the 'Create Free Account' button to login and access the Home interface immediately.
- You will receive a confirmation email to the address specified during the registration process.

In case you forgot your password you can click the 'Forgot Password?' link that redirects to <a href="https://accounts.comodo.com/account/forget\_password">https://accounts.comodo.com/account/forget\_password</a> and opens the 'Forgot Password' web interface.

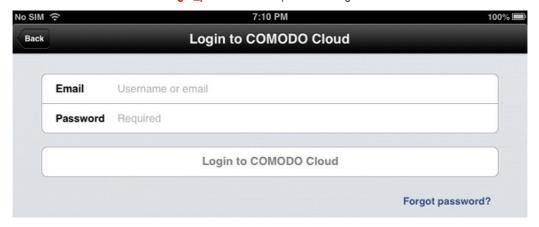

Enter your login or your email and tap "Submit".

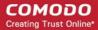

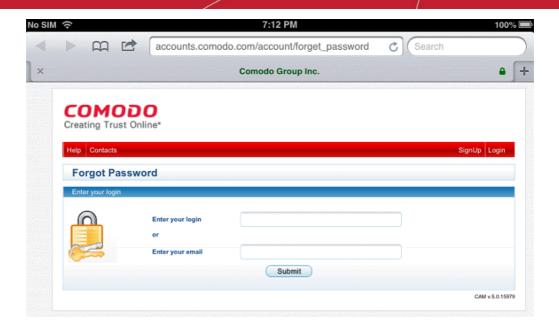

You will receive a confirmation email with a link to re-enter your new password for your account.

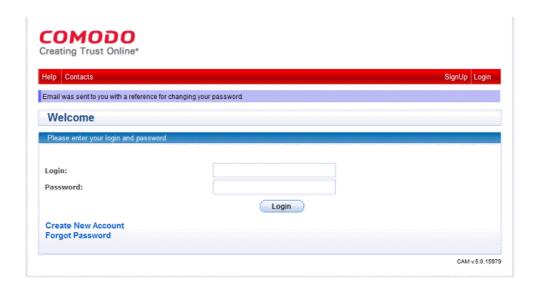

 Once activated, you can log in to your account by entering your email address and your password and then tapping "Login".

You can also access your account and files online by logging into our web interface at: https://www.ccloud.com/.

When your subscription has expired or you do not have enough free space for storing your data, the following dialogs will be displayed when logging in.

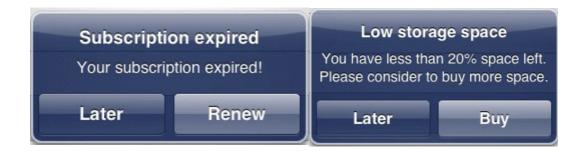

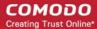

When tapping "Renew" or "Buy" you will be redirected to https://secure.comodo.com/home/purchase.php?pid=16&dp=1y.

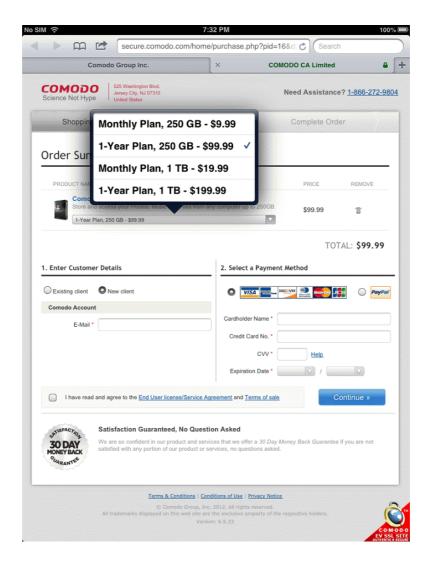

# Managing Your Comodo Cloud Account

To access the Manage interface, simply tap the respective tab on the bottom of Navigation panel. Here you can search, upload, delete, view your files/folders and open the online help guide and manage your settings.

- Online files
- Sync
- · Uploading created items
- Viewing and configuring online storage settings
- Setting a passcode
- Search

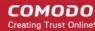

#### 3.1. Online Files

The information are structured into different categories and viewed on a separate folders, like: Bookmarks, Documents, Music, Images and Videos allowing you to browse into all your data files from your account without searching for them.

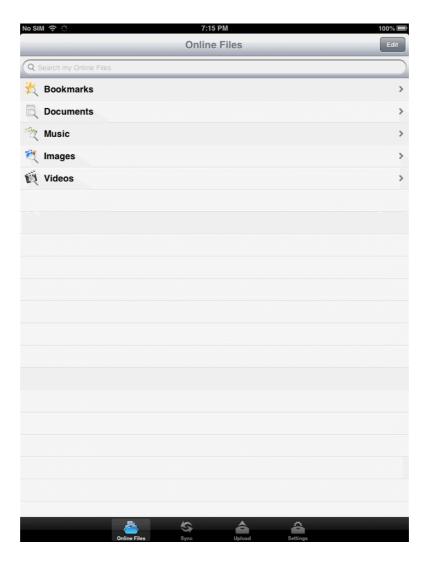

#### Create files / folders

- Tap the CCloud icon and login.
- At the main menu, tap the Upload icon and select the album.
- Then tap the "+" icon to view a list of existing albums.

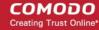

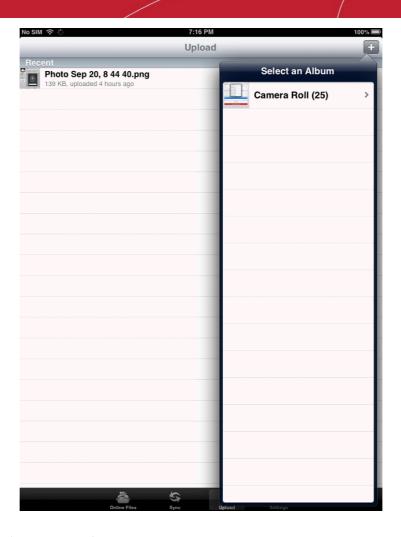

- Tap one of the items to access the contents.
- Tap several items to select them.
- Tap the "Choose an upload location" button.
- Tap the "+" button.

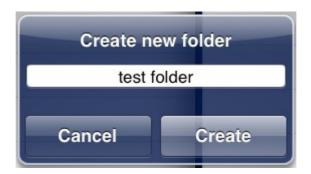

Type a name and tap "Create.

#### To rename a file / a folder

CCloud allows you easily to rename a file or a folder by pressing on it.

- Tap the CCloud icon and login.
- Tap the Online Files icon

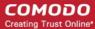

- · Long tap the item you wish to rename.
- The 'Rename File?' dialog will appear.

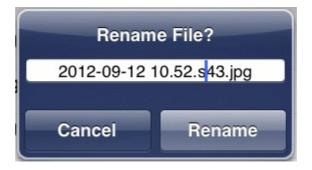

• Type a new name for the item, then tap the 'Rename' button.

#### To share your photos and videos

- Tap the CCloud icon and login.
- Tap the Online Files icon
- Tap a picture or a video.
- Tap the icon from the right-corner.
- Tap the method you want to use for sharing the picture or the video.
- Tapping "Email Link", the following email screen will open.

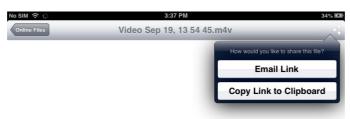

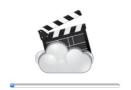

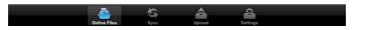

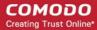

Tap 'Send'.

After sending the link you will be notified that the message will be sent.

The Delete Draft /Safe Draft option appears after tapping the 'Cancel' button.

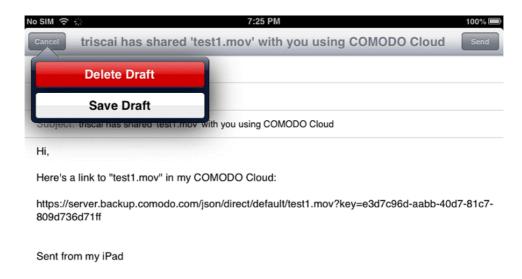

#### To remove specific files from a folder

- Tap the Ccloud icon and login.
- Tap the Online Files icon.
- Tap the 'Edit' button, then tap on the red icon in front of the file and tap 'Delete'.

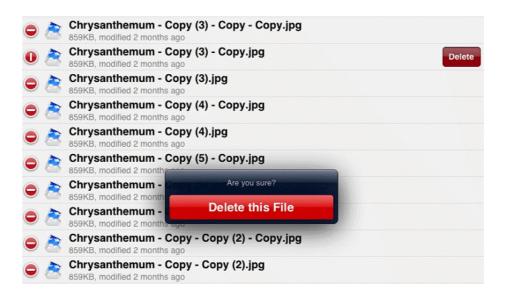

• The item will be deleted from a folder.

### 3.2. Sync

The 'Sync' tab allows you to manually or automatically synchronize all your contacts, photos and videos. The 'Last sync' status

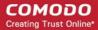

displays last time when the operation takes place.

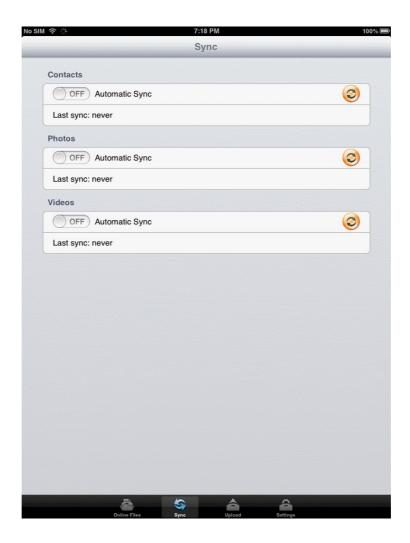

#### To manually sync your data

Tap the Ccloud icon and login.

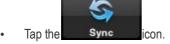

• Turn on the buttons to sync automatically your contacts, photos or videos (turn off, by default).

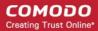

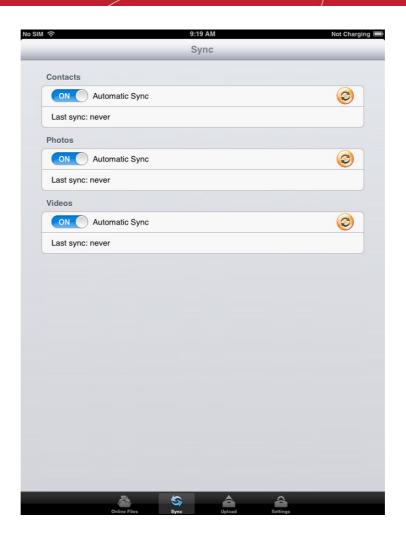

The automatic sync process will be displayed.

#### To manually sync your data

Tap the Ccloud icon and login.

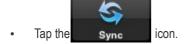

 Press the icon with the round arrows to turn on the buttons to sync manually your contacts, photos or videos (turn off, by default).

### 3.3. Uploading Created Items

The Comodo Cloud service allows you to upload files from your phone's memory.

**To upload pictures from your iOS device**, you need to allow the program to use the **location services** feature. To do this, simply press 'Ok' when prompted by the application.

Tap the Ccloud icon and login.

At the main menu, tap the Upload icon to upload a pictures.

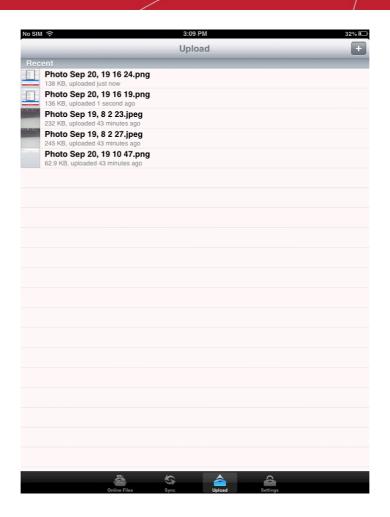

Tap on the icon. You will see 'Select an Album' file's list that can be quickly uploaded.

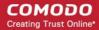

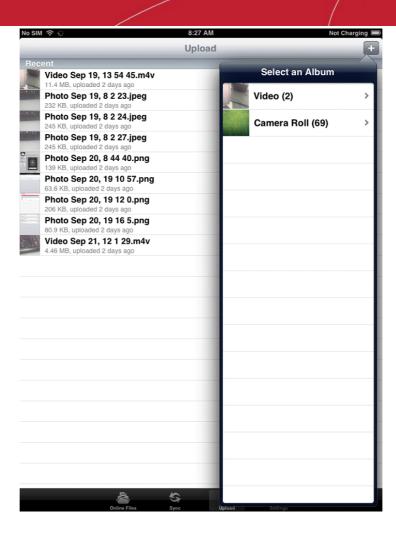

- Next, simply choose which item you want to upload from those available on your device.
- · Click 'Done'.

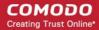

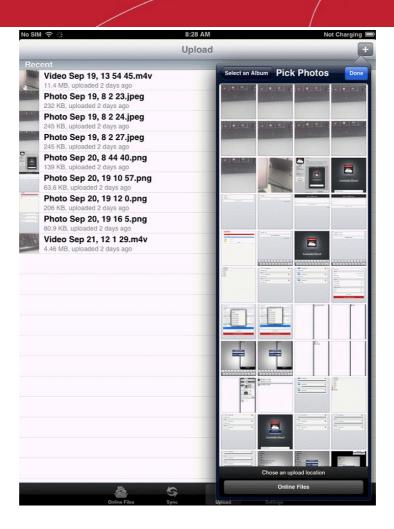

• The picture will be uploaded to CCloud and will be displayed on the device's (phone / tablet) main interface.

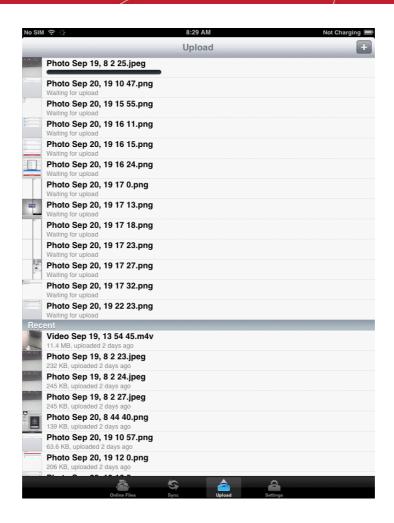

...and through the Comodo Cloud storage.

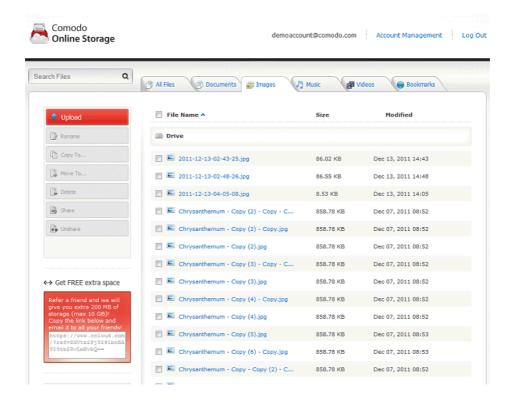

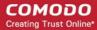

Comodo Cloud for iOS requires application access to the location services supported by the device.

The location service notification appears only after a clean install.

• Tap the Ccloud icon and login.

Press and hold the

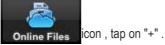

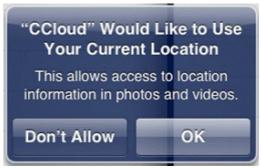

- Press 'OK' to obtain access the photo albums.
- Select 'OK' then select 'OK' again at the confirmation dialog.

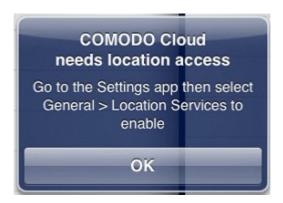

• Pressing 'Don't Allow' will return a notification message that explains how to enable the location services feature.

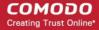

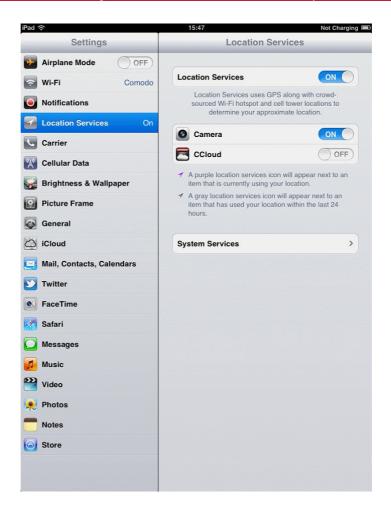

### 3.4. Viewing and Configuring Comodo Cloud Settings

The 'Settings' area in Comodo Cloud allows you to configure the miscellaneous settings.

To access the settings area, simply tap the

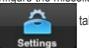

tab from home screen.

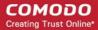

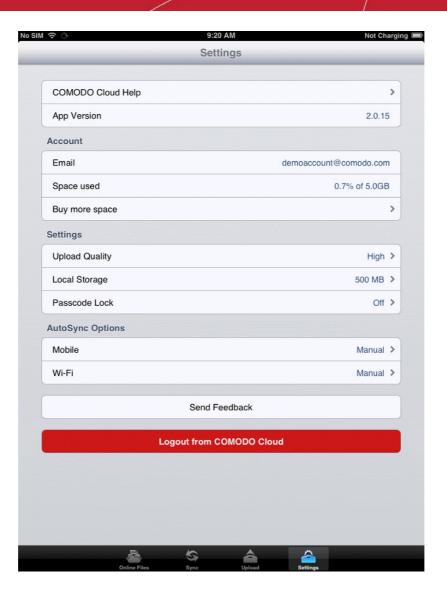

- You can view the configuration settings:
  - Comodo Cloud Help.
  - Application Version.
- Account details
  - · Email address, Space used, Buy more space link
- From the 'Settings' box you can set:
  - Upload Quality

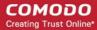

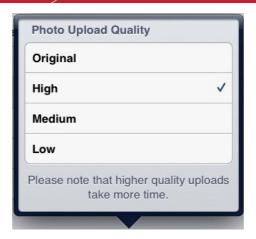

Determine the size of Local Storage

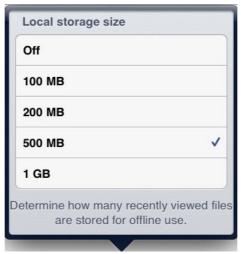

- AutoSync Options Allows you to set a cyclicity of a synced data (pictures, videos, contacts) through Mobile or WiFi. The service will be run in background which will be automatically synced every hour, or more often, depending on
  battery consumption (manual, by default).
- Send Feedback Allows you to report a problem. You can mail to our friendly and well-qualified team.

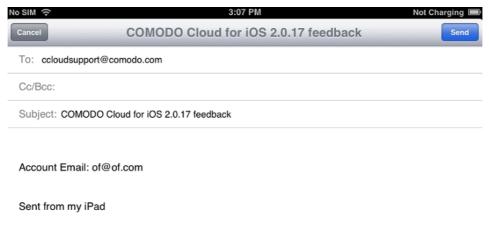

After sending the message you will be notified with the 'Mail status' confirmation dialog that the message will be sent.

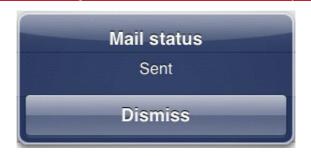

The Delete Draft /SafeDraft options appear after tapping the 'Dismiss' button.

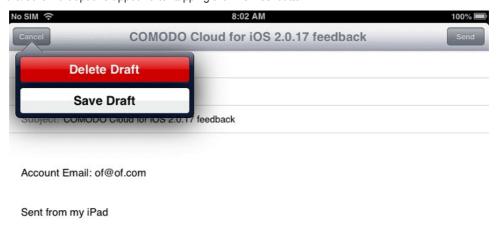

Logout from COMODO Cloud - Logout from the iOS device you are using.

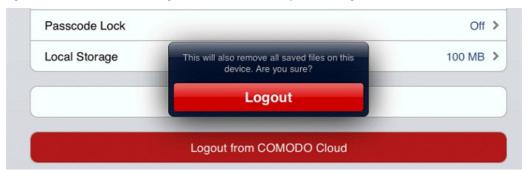

#### 3.5. Setting a Passcode

You can add an extra layer of security to your files by using the Passcode Lock feature. By default, Comodo Cloud doesn't require you to enter a passcode to unlock it. Use a passcode to gain access to your Comodo Cloud account and its data.

• Tap the Ccloud icon and login

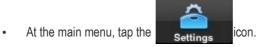

• Tap the 'Passcode Lock' button. Switch the 'Passcode On'. The 'Set Passcode' dialog will open.

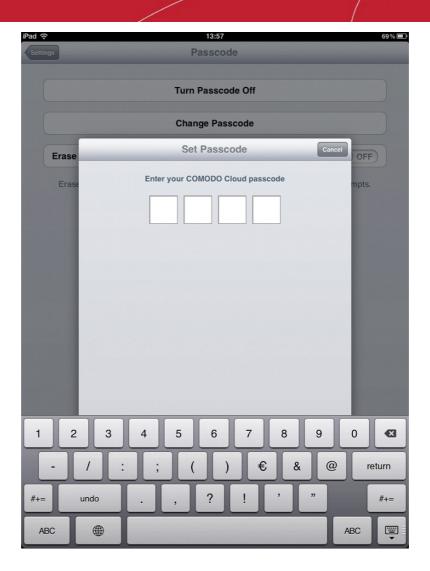

Type your passcode, then repeat the process.

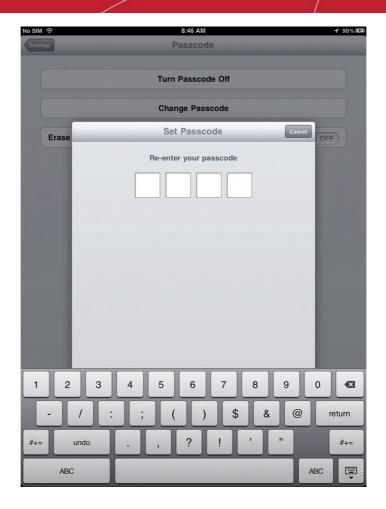

Your Comodo Cloud account then requires you to enter the passcode to unlock it.

#### Turn lock off or change the passcode

• Tap the CCloud icon and login

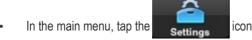

- Tap on 'Passcode Lock' button. The 'Passcode' dialog will open.
- Tap 'Turn Passcode Off' or 'Change Passcode', then enter the current passcode.

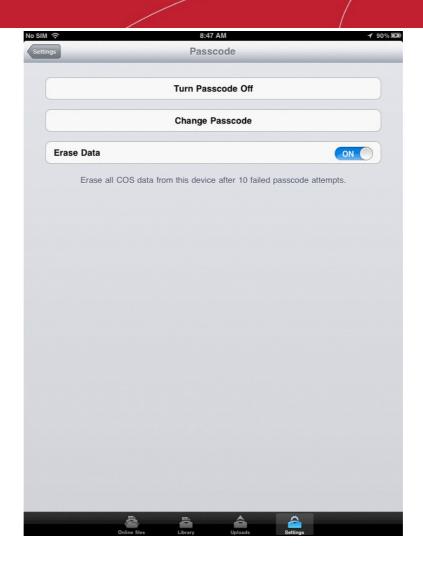

**Erase Data** - The option to have all your data deleted if your passcode is entered 10 times incorrectly. This feature will prevent unauthorized users from gaining access to the data downloaded from your Comodo Cloud account.

#### 3.6. Search

The search feature helps you to quickly find and launch a song, a picture, without having to hunt for it, and also works for many other content types you have on your device.

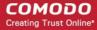

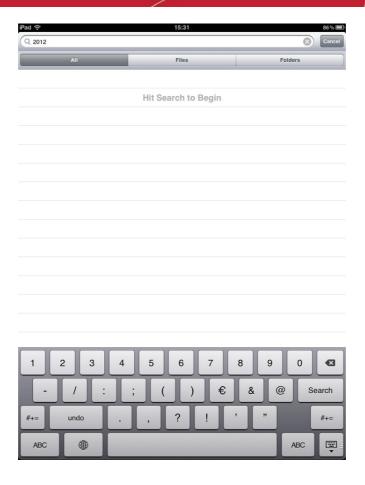

- Press the Home screen and you will see a search field and your on-screen keyboard.
- Begin typing and results will appear. The search feature allows you to quickly launch music or pictures.
- To refine you search results the Comodo Cloud application allows you to select a folder or file by pressing the 'Files' /
  'Folders' buttons.

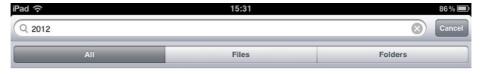

All files/ folders with the appropriate name will be listed.

# 4. Using Comodo Cloud Help

A great place to find help is at http://help.comodo.com

• Tap the CCloud icon and login.

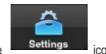

Tap the

• Tapping the 'Comodo Cloud Help' link opens the online help guide.

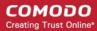

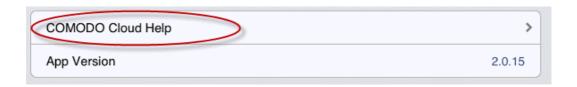

• Each area has its own dedicated page containing detailed descriptions of the application's functionality.

You can also print or download the help guide in the .pdf format from the webpage.

# Uninstalling Comodo Cloud From Your iOS Device

#### To uninstall Comodo Cloud

- 1. Press and hold the home screen icon. Tap the button in the upper corner of the icon.
- 2. The confirmation dialog will open.

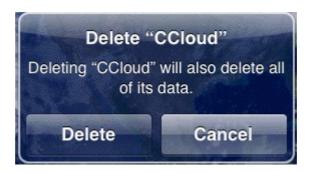

3. Tap 'Delete'. The Comodo Cloud application will be removed from your phone / tablet.

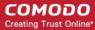

### **About Comodo**

The Comodo companies are leading global providers of Security, Identity and Trust Assurance services on the Internet. Comodo CA offers a comprehensive array of PKI Digital Certificates and Management Services, Identity and Content Authentication (Two-Factor - Multi-Factor) software, and Network Vulnerability Scanning and PCI compliance solutions. In addition, with over 10,000,000 installations of its threat prevention products, Comodo Security Solutions maintains an extensive suite of endpoint security software and services for businesses and consumers.

Continual innovation, a core competence in PKI and a commitment to reversing the growth of Internet-crime distinguish the Comodo companies as vital players in the Internet's ongoing development. Comodo, with offices in the US, UK, China, India, Romania and the Ukraine, secures and authenticates the online transactions and communications for over 200,000 business customers and millions of consumers, providing the intelligent security, authentication and assurance services necessary for trust in on-line transactions.

#### Comodo Security Solutions, Inc.

1255 Broad Street

STE 100

Clifton, NJ 07013

**United States** 

Tel: +1.877.712.1309

Tel: +1.703.637.9361

Email: EnterpriseSolutions@Comodo.com

For additional information on Comodo - visit http://www.comodo.com.